## Editing and Sharing Videos in Swivl Teams

1. Open up <u>https://cloud.swivl.com</u>, and select library to go to your video library.

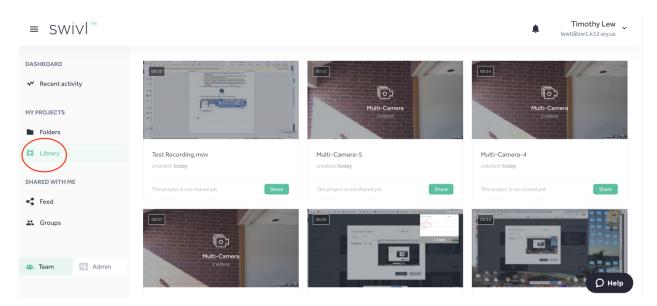

- 2. To edit a video, click on the video that you would like to edit. If you don't need to edit the video, skip ahead to step 10.
- 3. Here, you can post comments that students will see that go along with the video, or you can edit and share the video from here as well.

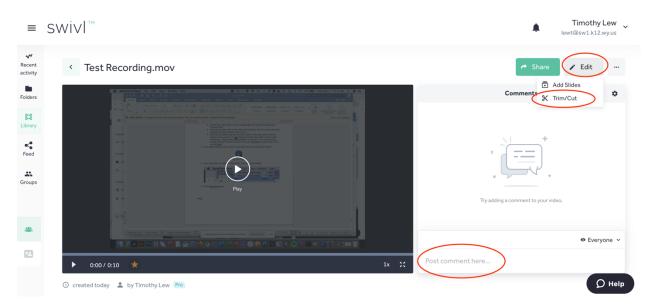

4. To Cut or Trim a video, select "Edit", and then "Trim/Cut".

- 5. Trimming a video is removing time off of the beginning or ending of a video, and cutting a video takes out the middle portion of the video.
- 6. To trim the video, select "Trim", and drag the ends of the yellow bar to select what you want to trim off. The gray section with the yellow-dashed border will be what it trimmed out of the video. Once you are done selecting the trims, select "Apply Trim".

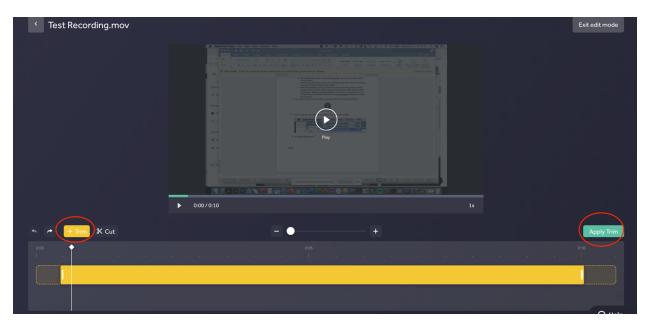

7. To cut a video, select "Cut", and drag the ends of the pink bar to select what you want to cut out of the video. The section in pink is what is being cut out of the video. Once you are done selecting the cut to the video, select "Apply Cut".

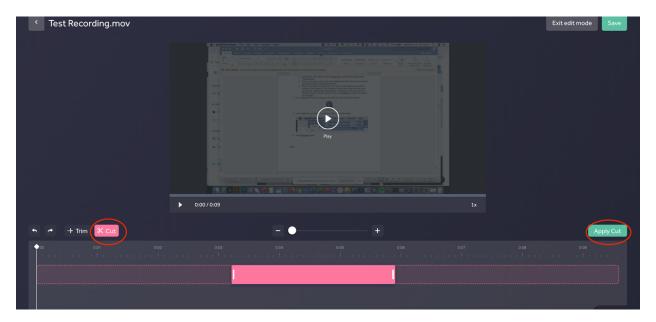

8. Once you are done editing the video, select "Save".

| Test Recording.mov |              | Exit edit mode Save |
|--------------------|--------------|---------------------|
|                    |              |                     |
| •                  | 0:05/0:06 1x |                     |
| ヘ ペー・+ Trim X Cut  | - • +        |                     |
| 0:00 0:01<br>      |              | •0.06               |
|                    |              |                     |

9. The edited version of the video will now be saved in your library. Swivl leaves both the original and edited version of the video in your library for you. The edited version of the video will be on the left-hand side of the original.

| ≡ SWİVI™                       |                                      |                      |                                      | ↓ Timothy Lew ↓<br>lewt@sw1.k12.wy.us |
|--------------------------------|--------------------------------------|----------------------|--------------------------------------|---------------------------------------|
|                                | Edited Video                         | Original Video       |                                      |                                       |
| DASHBOARD<br>✓ Recent activity | Q Search. ╤                          | Ļ                    |                                      | Add Folder + Add New Project          |
| MY PROJECTS                    |                                      |                      | Cot 2                                | Cosa                                  |
| 😫 Library                      |                                      |                      | Multi-Camera<br>2 videos             | Multi-Lamera<br>2 videos              |
| SHARED WITH ME                 | Test Recording.mov                   | Test Recording.mov   | Multi-Camera-5                       | Multi-Camera-4                        |
| 🗳 Feed                         | created: today                       | created: today       | created: today                       | created: today                        |
| 🕰 Groups                       | This project is not shared yet Share | Public 💿 1 💮 1 Share | This project is not shared yet Share | This project is not shared yet Share  |

- 10. To share a video, click "Share" below the video. There are three options listed- Direct Share, Group Share, or Weblink. Direct Share allows you to share a video directly with a staff member, and weblink share gives you a unique URL to your video that you can share with your students through Google Classroom, CANVAS, or Student Square.
  - a. Direct Share allows you to share the video with another staff member in the district. You should be able to enter any Certified teacher and share the video with him/her this way, by typing in their name. It will send that staff member an email that you've shared the video with him/her.

|   | Direct share  | 9 | Direct share $	imes$                                  |  |
|---|---------------|---|-------------------------------------------------------|--|
|   | Group sharing |   | Securely email this video to another Swivl cloud user |  |
| œ | Weblink       |   | tolmans@sw1.k12.wy.us × From your team                |  |
|   |               |   | Share                                                 |  |

b. Weblink Share allows you to generate a unique URL for your video, that you can copy and paste and send to your students. First, select Create Weblink, and then you can copy that weblink to be pasted into Google Classroom, CANVAS, or Student Square.

4

| $\geq$ | Direct share  |   | Weblink ×                                                                                    |
|--------|---------------|---|----------------------------------------------------------------------------------------------|
| *      | Group sharing |   | Not protected sharing. Link can be forwarded, re-posted and watched by anyone with the link. |
| Θ      | Weblink       | ۵ |                                                                                              |
|        |               |   |                                                                                              |
|        |               |   | Create weblink                                                                               |
|        |               |   |                                                                                              |
|        |               |   |                                                                                              |
|        |               |   |                                                                                              |

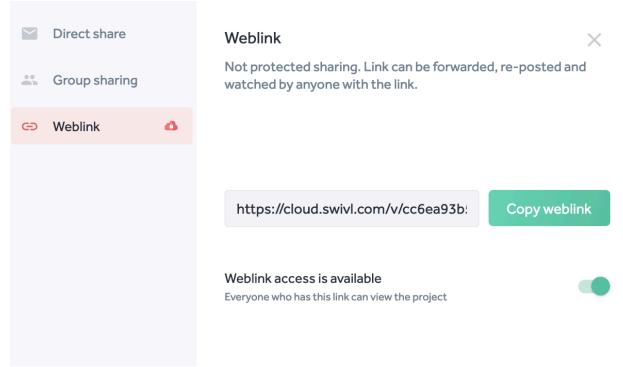

- c. You may also disable the weblink when you are done with it by toggling the Weblink access is available button.
- 11. You can also directly embed a video in Swivl Teams into CANVAS.
  - a. To do that, click on the video you want to embed, and then under the . . . , select "Embed".

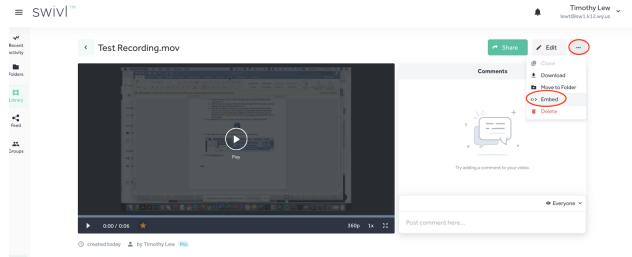

 b. Here, you can copy this embedded code, and paste in into CANVAS content. Select copy to copy the embedded code.

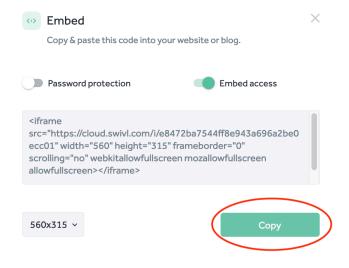

c. Go to your CANVAS course, and select the type of content you want to put the video into. For this example, I'll create a new page with the video.

| RXS      | ≡ imp4193         | 18b > Pa | ges                             |                 |             |           | ←    |
|----------|-------------------|----------|---------------------------------|-----------------|-------------|-----------|------|
| Account  | Home              |          |                                 |                 |             | 11 ( + Pa | ge : |
|          | Announcement      | S        | Page title 🔺                    | Creation date V | Last edit 🔻 | $\sim$    |      |
|          |                   |          |                                 |                 |             |           |      |
| <b>3</b> | Modules           |          |                                 |                 | Last curt   | 0         | :    |
| Dashboar | Modules<br>Grades |          | 1.3   Your Profile and Settings | Nov 6, 2018     | Last cuit   | 0         | :    |
|          | Grades            | đ        |                                 |                 |             | 0         | :    |
| Dashboar |                   | ø        | 1.3   Your Profile and Settings | Nov 6, 2018     |             |           |      |

## d. Select "HTML Editor", so you can paste in the source code

| imp41918b > Pages                                     |                                                                                                    | <del> (-</del>                                                                                                 |
|-------------------------------------------------------|----------------------------------------------------------------------------------------------------|----------------------------------------------------------------------------------------------------|
| Home<br>Announcements<br>Modules<br>Grades<br>Pages Ø | B   I   U   A   ▼   I   I   I   III   IIII   IIIII   IIIIII   IIIIIIII   IIIIIIIIIIIIIIIIIIIIIIIIIIIIIIIIIIII | Links Files Images   Link to other content in the course.Click any page to insert a link to that page. > Pages |

e. Next, name the page. Then, click into the body of the page and paste the embedded code for the recording, and then Save & Publish

| R             | Home                     | ( | Test Video Recording                                                                             | Links Files Images                                           |
|---------------|--------------------------|---|--------------------------------------------------------------------------------------------------|--------------------------------------------------------------|
| Account       | Announcements<br>Modules | s | Rich Content Editor                                                                              | Link to other content in the course.Click any page to insert |
| Ø             | Grades                   |   | Irrame src="https://cloud.swivl.com/i/e8472ba7544ff8e943a696a2be0ecc01" width="560" height="315" | a link to that page.                                         |
|               | Pages                    | ø |                                                                                                  | > Pages                                                      |
| d             | Assignments              | ø |                                                                                                  | > Assignments                                                |
| 3             | Files                    | ø |                                                                                                  | > Quizzes                                                    |
| Courses       | Discussions              | ø |                                                                                                  | > Quizzes                                                    |
| - <u>U</u> U- | People                   | ø |                                                                                                  | > Announcements                                              |
| Calendar      | Syllabus                 | ø |                                                                                                  | > Discussions                                                |
|               | Outcomes                 | ø |                                                                                                  | > Modules                                                    |
| Inbox         | Collaborations           | ø | Options Users allowed to edit this page                                                          | > Course Navigation                                          |
| $\bigcirc$    | Quizzes                  | ø | Only teachers 🗸                                                                                  | > Course Navigation                                          |
| History       | Conferences              | ø | Add to student to-do                                                                             |                                                              |
| Common        | Rubrics                  |   |                                                                                                  |                                                              |
| s             | Chat                     |   | Notify users that this content has changed Cancel Save & Publish Save                            |                                                              |
| ,<br>,<br>,   | Google Drive             |   |                                                                                                  |                                                              |

f. The video is now embedded into the page in CANVAS- where your students can watch it.

|  | imp41918b | > | Pages | > | Test | Video | Recording |
|--|-----------|---|-------|---|------|-------|-----------|
|--|-----------|---|-------|---|------|-------|-----------|

| Home           |   | View All Pages |                      |                                      |       |
|----------------|---|----------------|----------------------|--------------------------------------|-------|
| Announcement   | S |                |                      |                                      |       |
| Modules        |   | Tect \/ic      | doo Docordin         |                                      |       |
| Grades         |   | iest vic       | deo Recordir         | Ig                                   |       |
| Pages          | Ø |                | 10 (0. Van enter van |                                      |       |
| Assignments    | Ø |                |                      |                                      |       |
| Files          | Ø | -              |                      |                                      |       |
| Discussions    | Ø |                |                      |                                      |       |
| People         | Ø | 100 C          |                      |                                      |       |
| Syllabus       | Ø | 1              |                      |                                      |       |
| Outcomes       | ø |                |                      | Constant of the second second second |       |
| Collaborations | ø | <b>B</b> .2.4  |                      |                                      |       |
| Quizzes        | ø | ► 0:00 / 0:00  | 5                    | 360p                                 | 1x 55 |
| Conferences    | Ø |                |                      |                                      |       |
| Rubrics        |   |                |                      |                                      |       |